### 線上保單貸款申請操作流程(要被保人同一人)

1. 保戶登錄連結公司網址臺銀人壽 - [BankTaiwan Life Insurance \(twfhclife.com.tw\),](https://www.twfhclife.com.tw/)點選「登入保戶專區」。

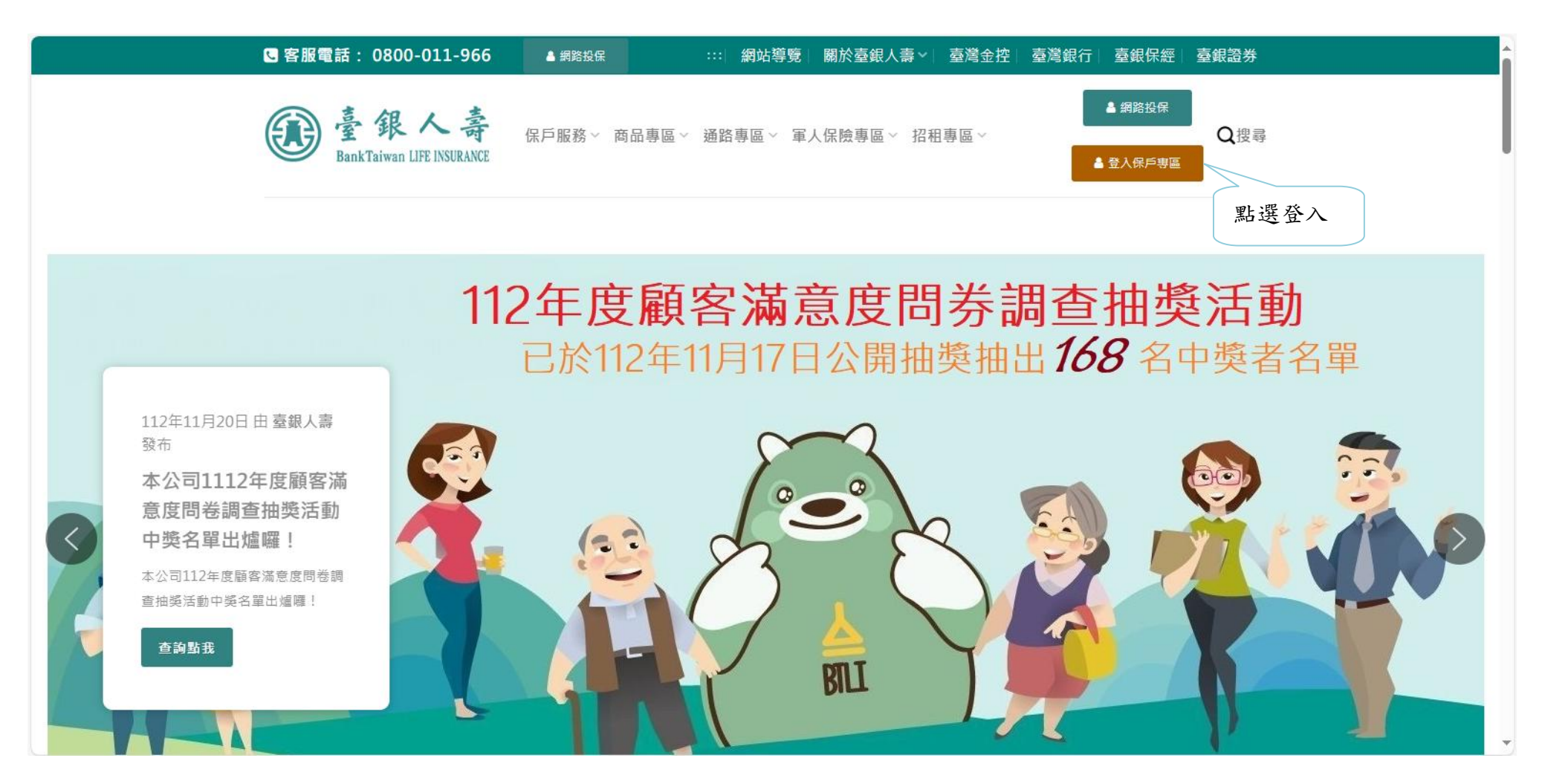

2.輸入要保人用戶名稱、密碼及驗證碼,按「登入」進入系統。

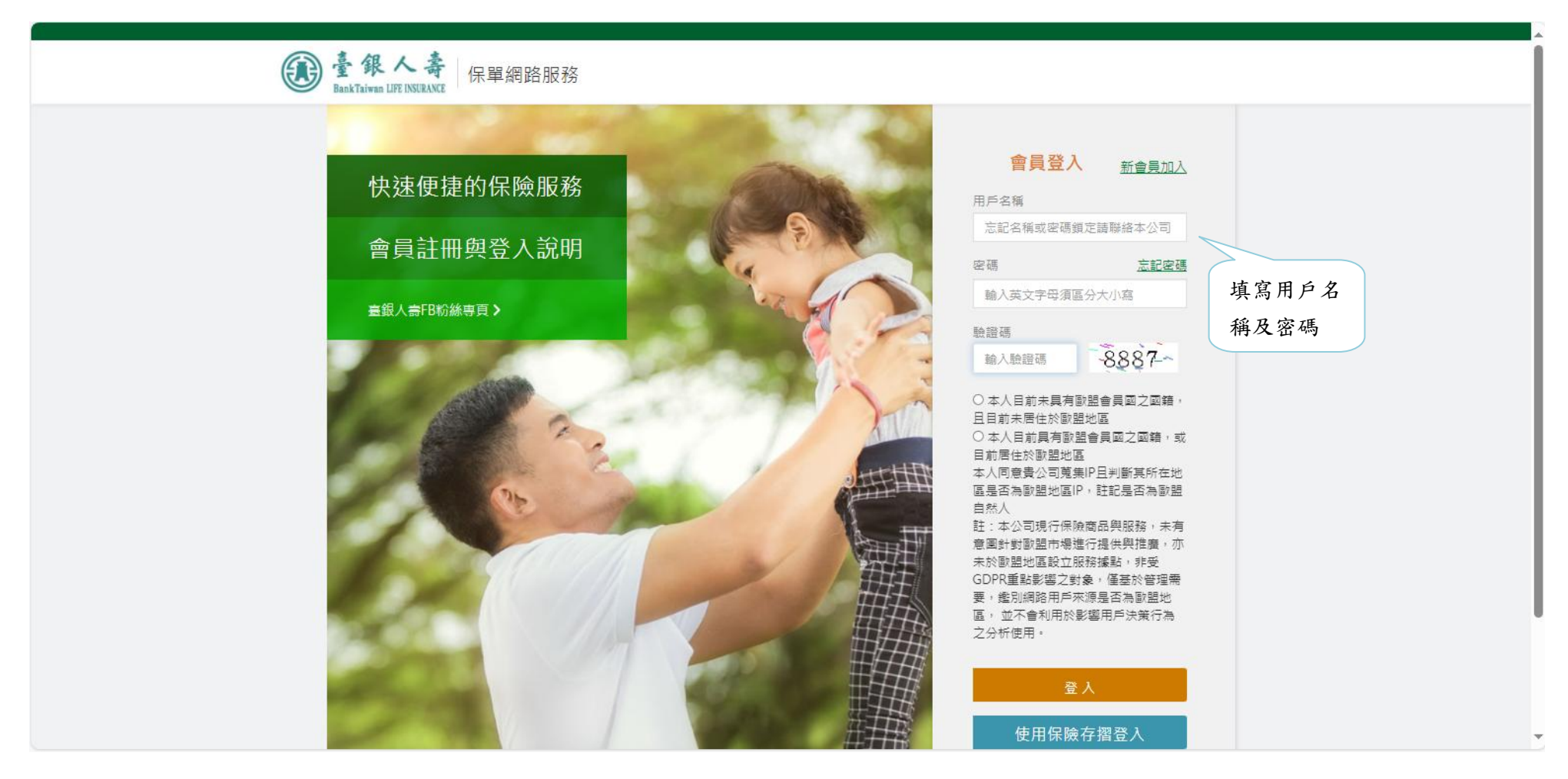

# 3.選擇功能列「線上申請」進入。

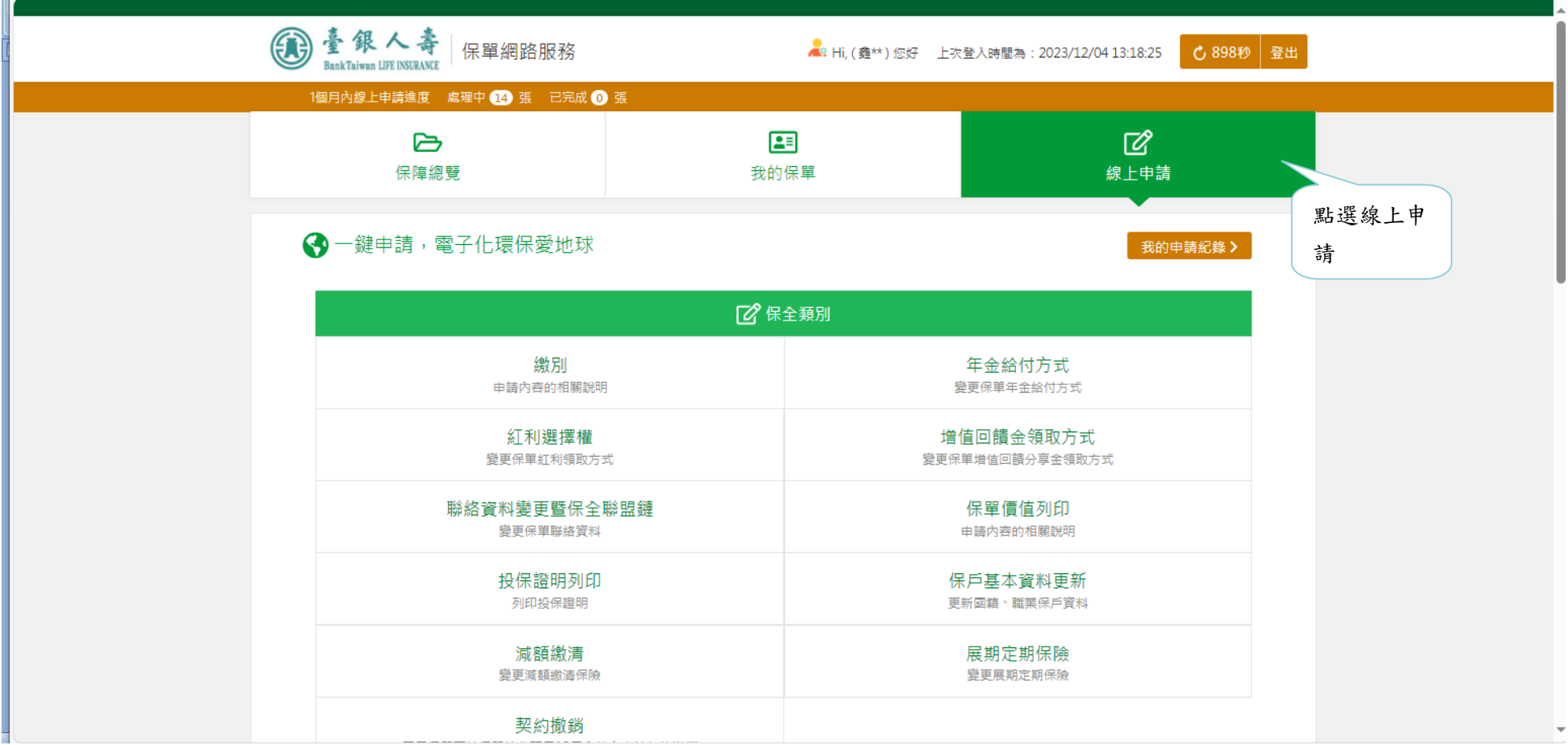

## 4. 選擇給付類別「保單貸款(已申請指定帳號)」。

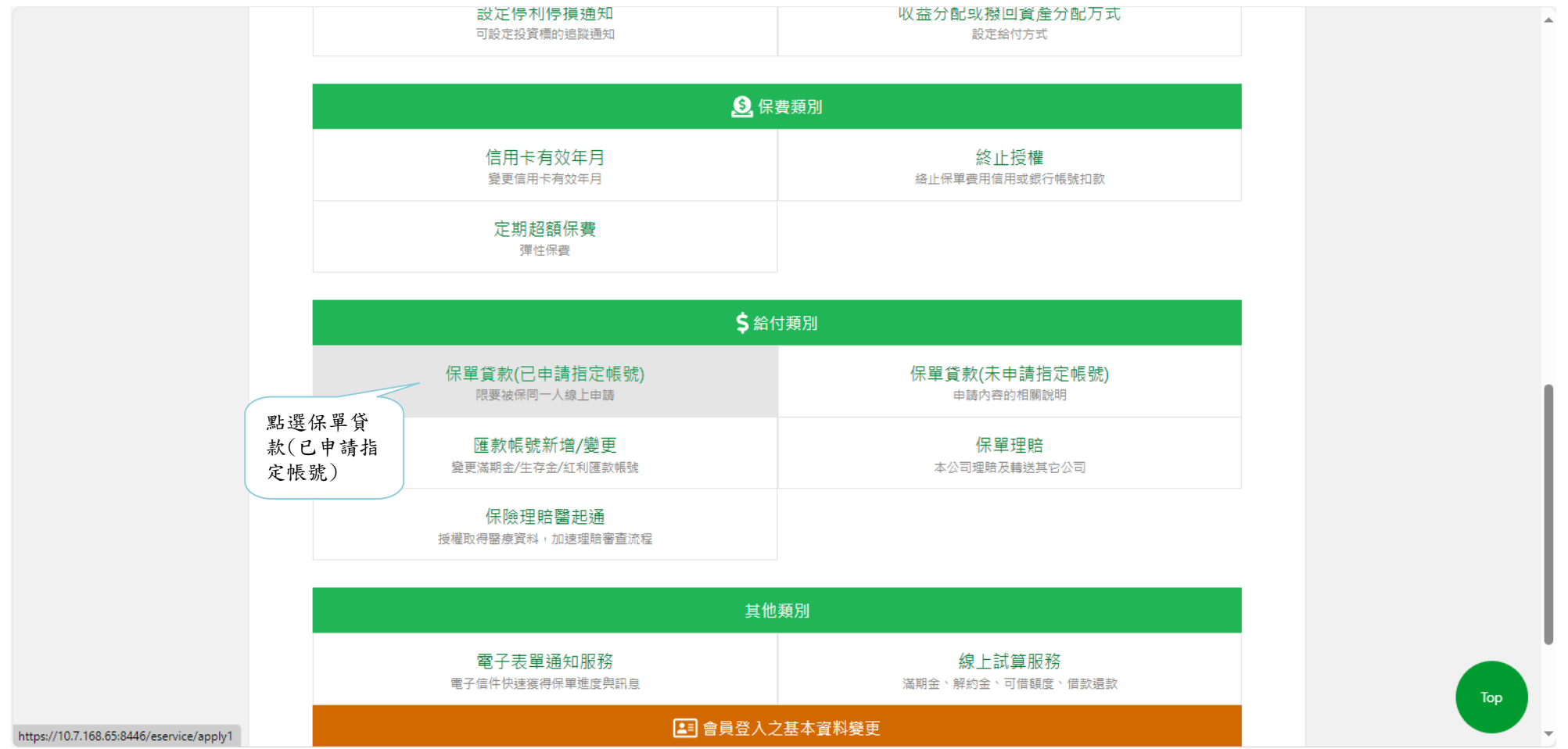

### 5. 選擇欲貸款之保單後,點選「下一步」。

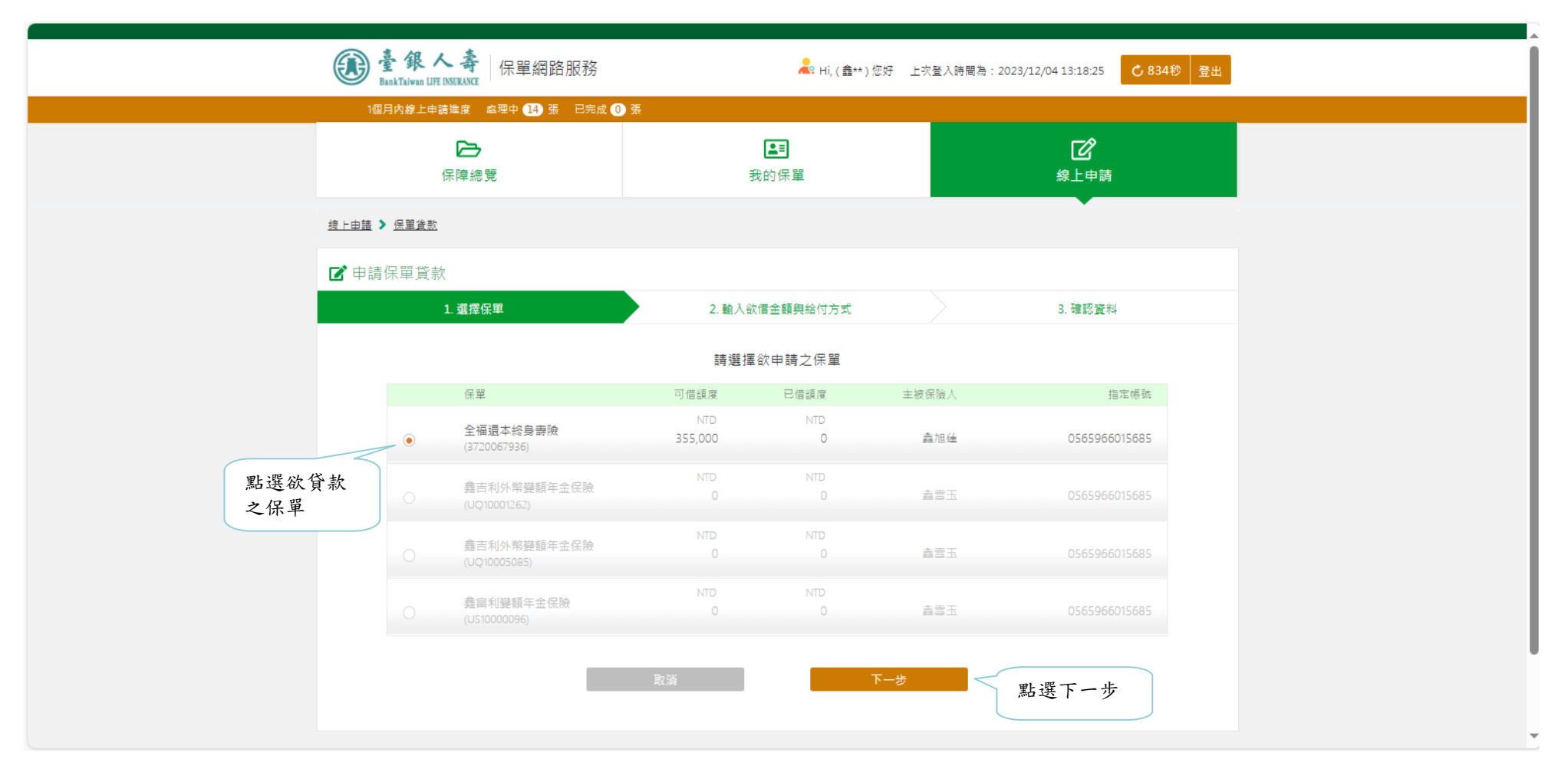

#### 6. 輸入「欲借金額」及「通知方式」,檢視確認匯款資訊無誤後點選「下一步」。

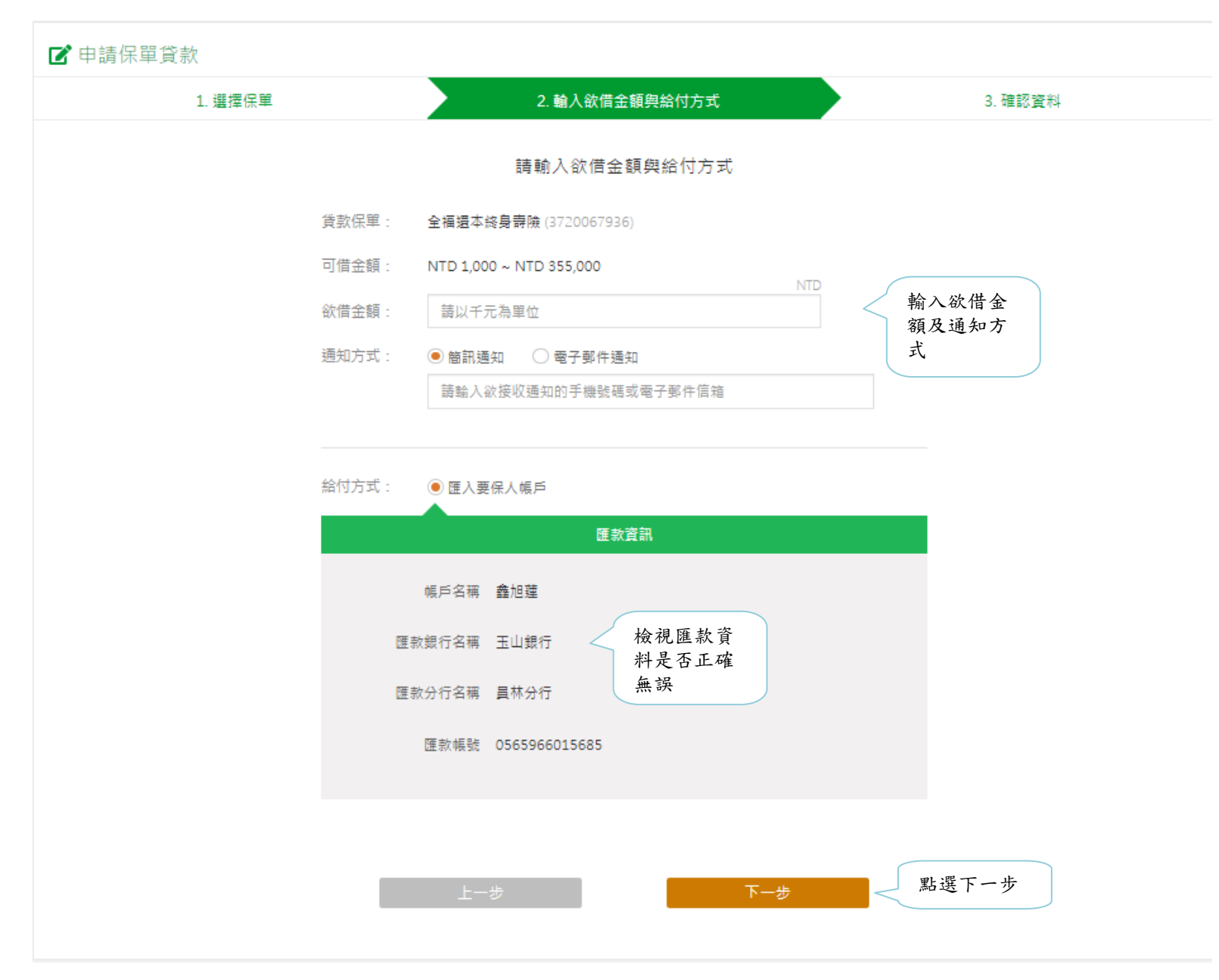

#### 7. 輸入系統發送之驗證碼後,點選「確認送出」。

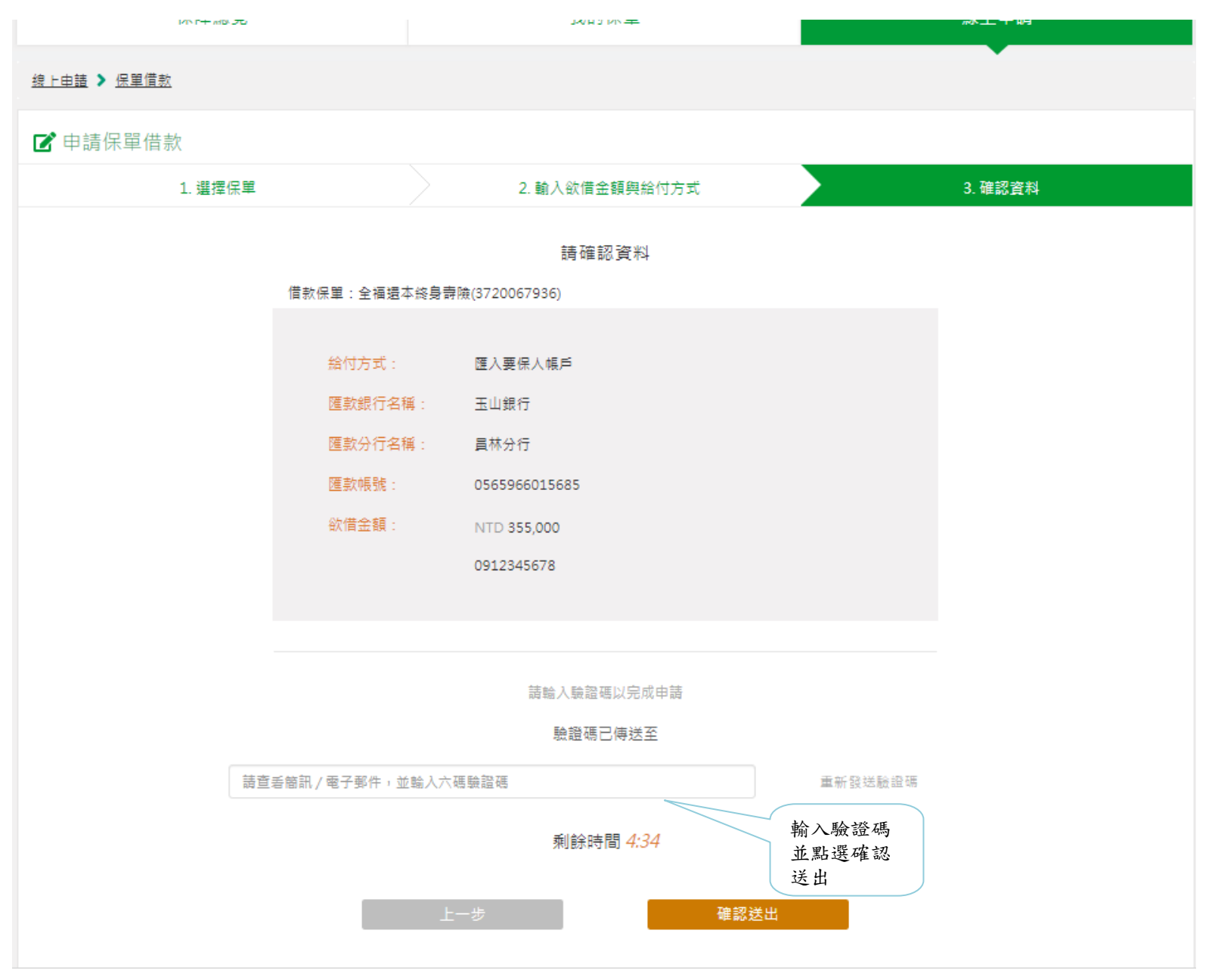

8. 申請成功,點選「看我的申請紀錄」,可確認該案件最新的處理進度,當日下午 4 點前也可取消此申請案件。

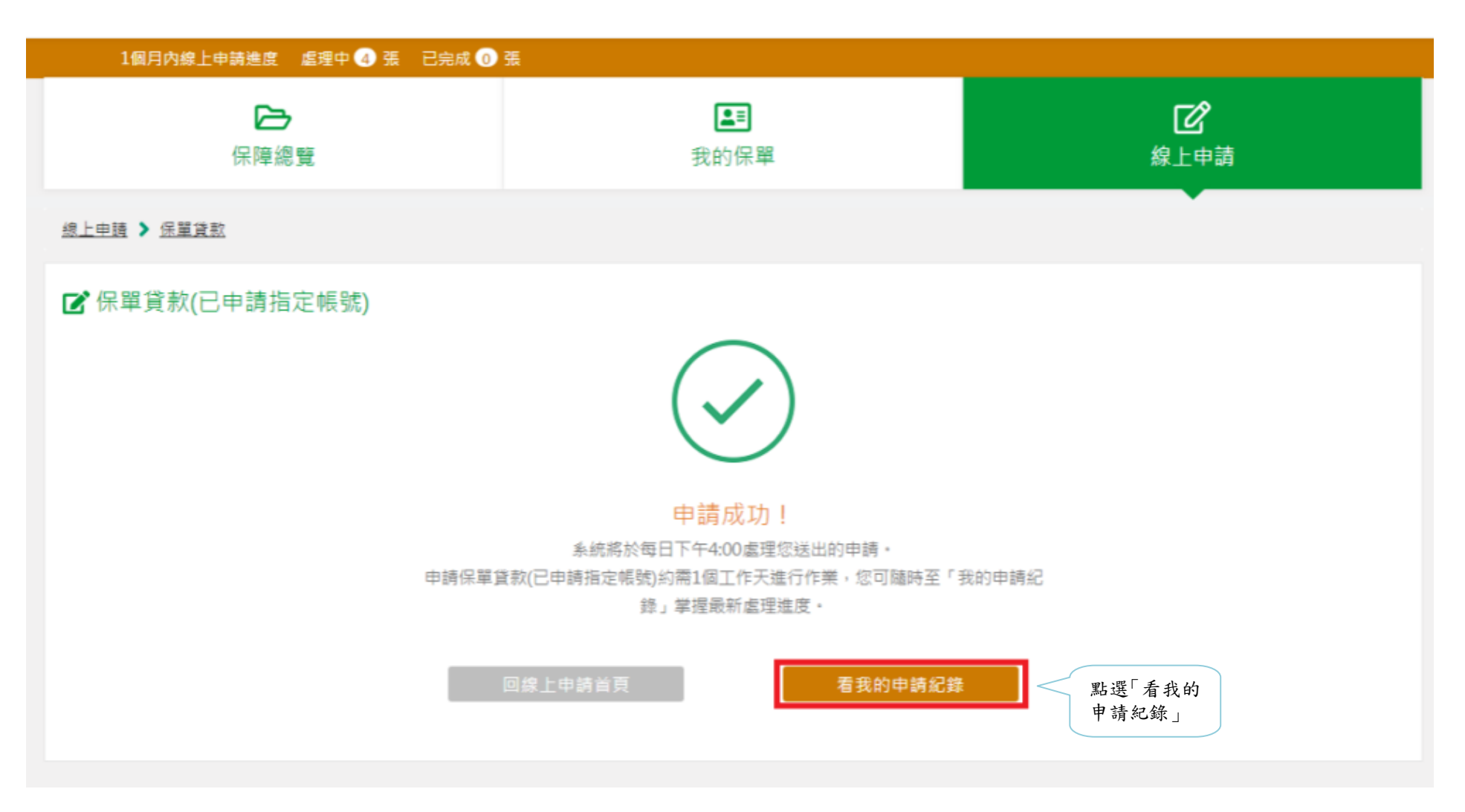

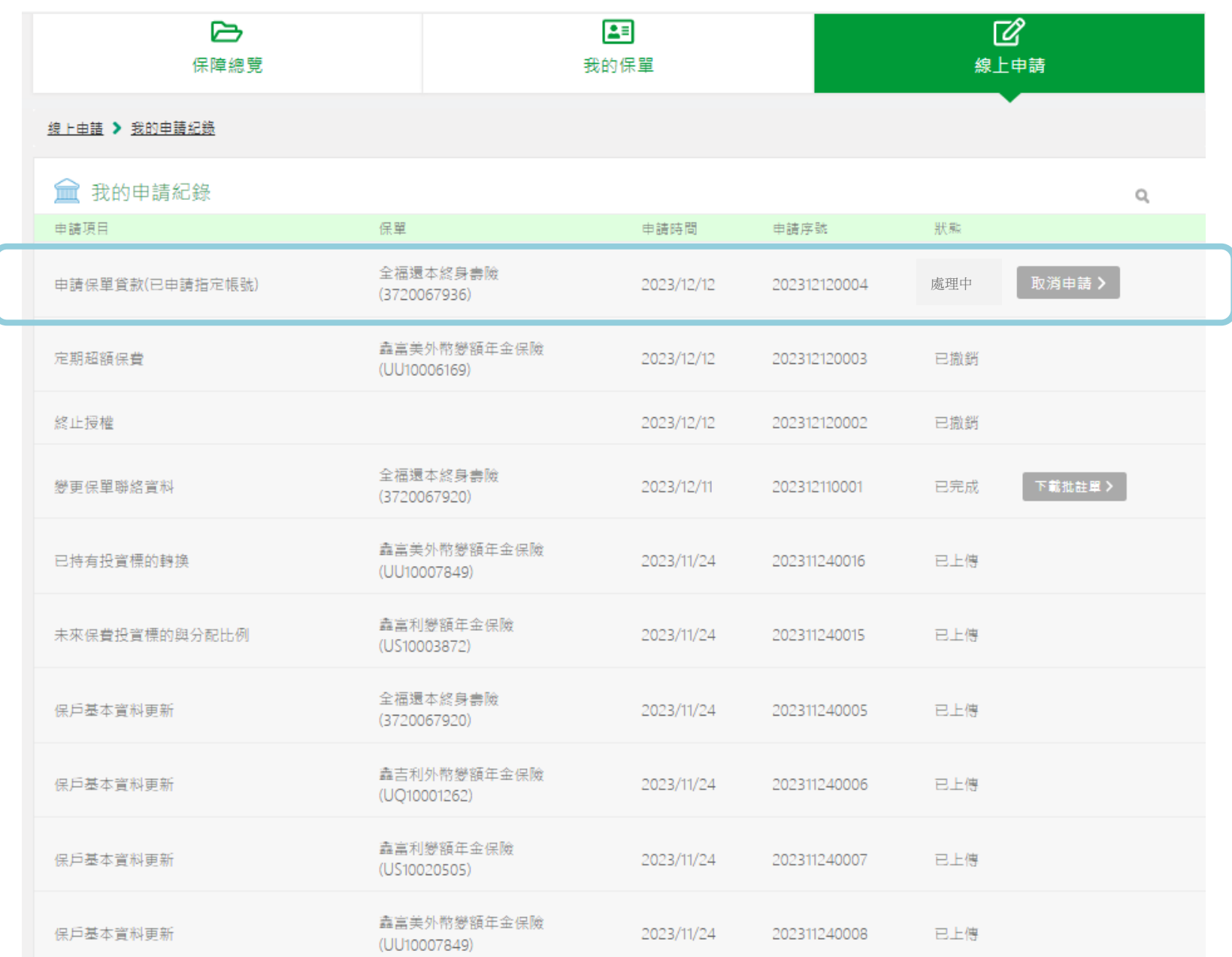